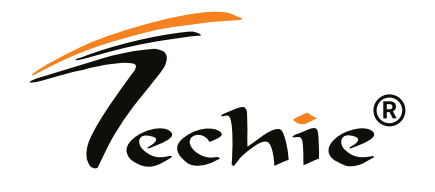

### User Guide

300Mbps Wireless N Nano USB Adapter TC-WIA603

### **Contents**

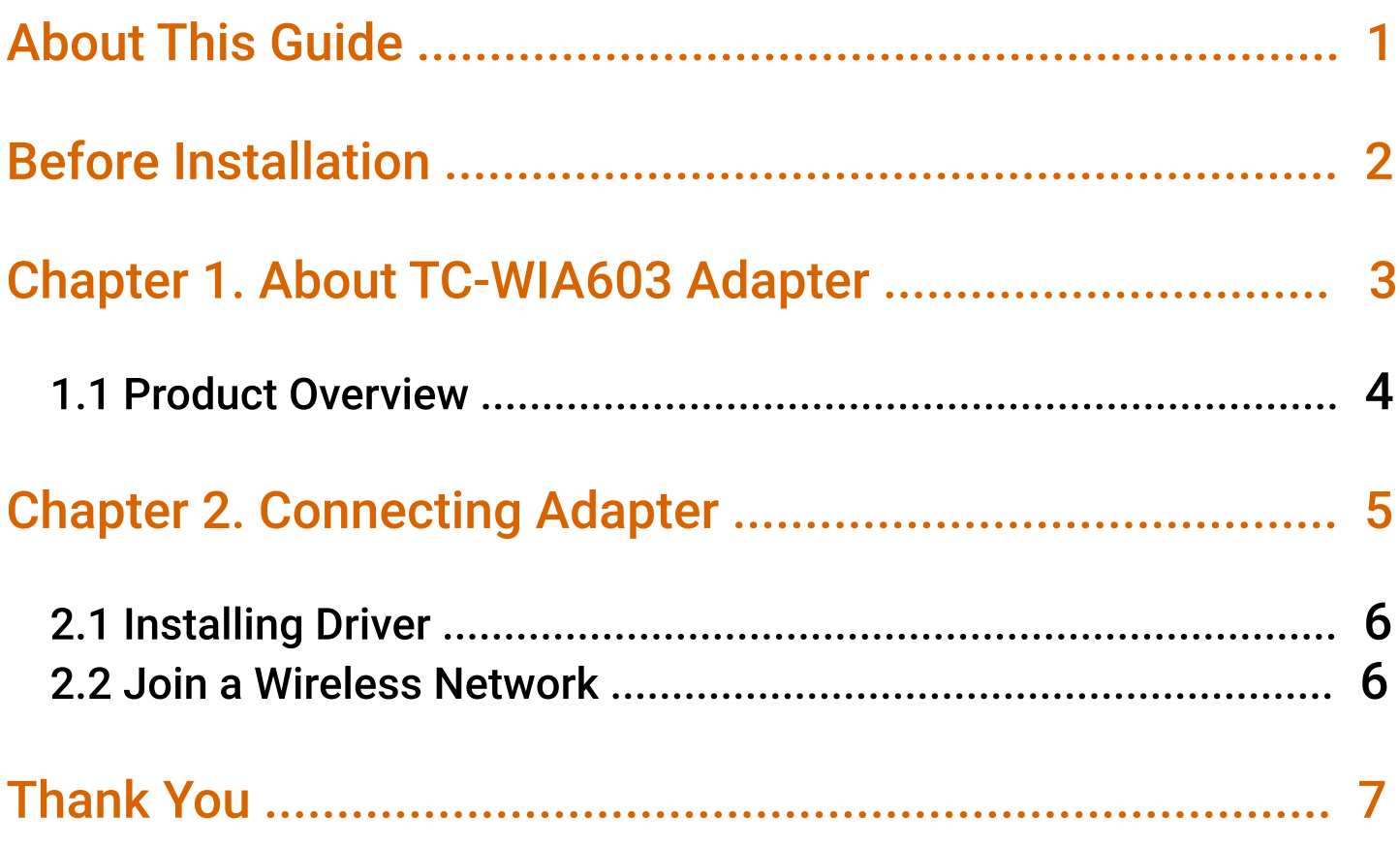

# About This Guide

This guide is a complement to the Quick Installation Guide. The Quick Installation Guide instructs you on quick installation, and this guide provides the product overview and detailed instructions for each step.

When using this guide, please notice that features of the adapter may vary slightly depending on the model and software version you have. All screenshots, images, parameters and descriptions documented in this guide are used for demonstration only.

#### More Info

• The driver can be installed via CD which can be found between the product packaging or can be found at www.techieindia.in

• Specifications can be found on the product page or at the back of the product package.

## Before Installation

1. Please read through the whole user guide before you install and use this product.

2. Please close or uninstall the configuration programs of other manufacturers' before you install the configuration programs of the network adapters to avoid possible UI (user interface) conflict.

3. To avoid possible network conflicts between this the network adapter and those of other manufactures, we recommend that you first disable the network adapters of other manufacturers before installing the driver.

#### Disable other manufacturer's wireless network adapters

1. Right click "My Computer" and select "Manage"

2. On the Computer Management screen ,select "Device Manager" - "Network adapters", and right click the network adapter you want to disable and click "Disable"

3. Click the "Yes" button on the dialogue box to disable the network adapter.

#### Chapter 1

## About TC-WIA603 Adapter

This chapter introduces what the adapter can do and shows its appearance.

This chapter contains the following sections:

• Product Overview

### 1.1. Product Overview

Techie 300 mbps nano USB wifi adapter connects your computer to a Wifi network for online surfing, streaming videos, online gaming and other internet advantages.

- High Speed WiFi network with speed up to 300 Mbps speeds on  $2.4$  GHz.
- Nano Design which makes it small, compact design allows you to plug it in and leave it in
- Operating system which are supported are Windows 2000/10/8/7/ XP/Vista, Linux and Mac OS X
- Equipped with advanced security features that supports 64/128-bit WEP, WPA/WPA2, and WPA-PSK/WPA2-PSK encryption standards

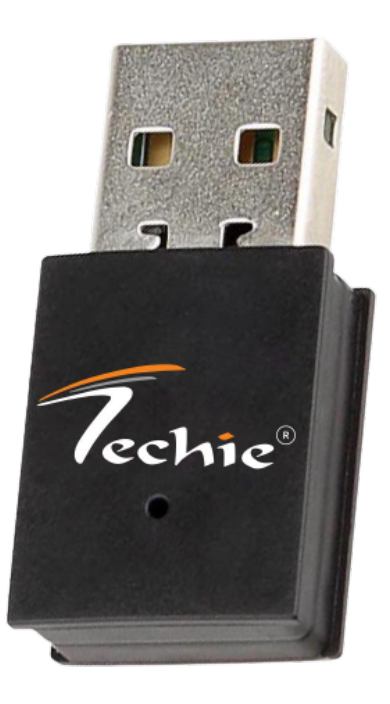

#### Chapter 2

### Connecting Adapter

This chapter introduces how to connect the adapter to your computer.

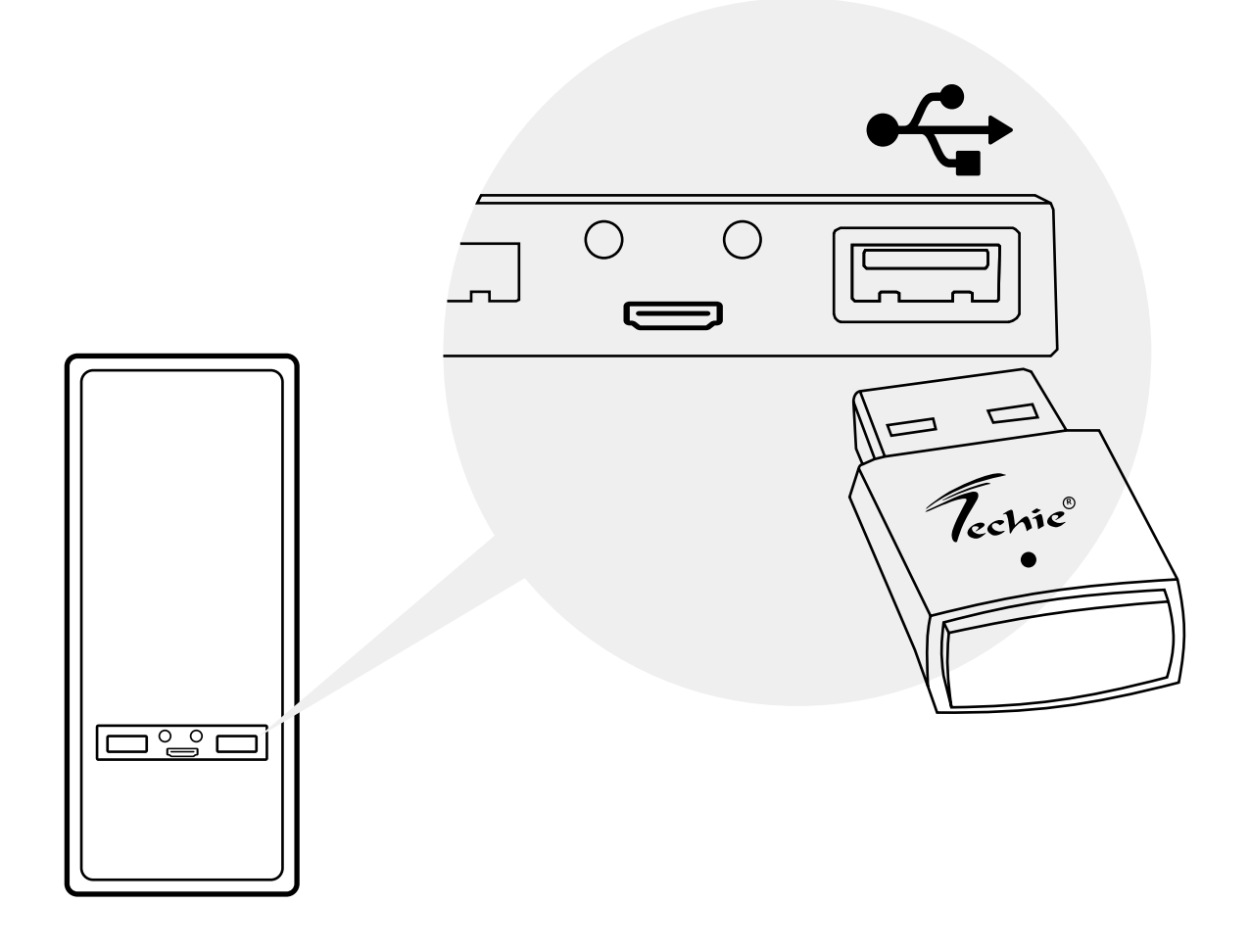

### 2.1. Installing Driver

• Insert the resource CD into your CD drive and run the Autorun.exe from the pop-up Autoplay window.

Note:

1. You can also download the driver from the product's Support page at www.techieindia.in 2. In some operating systems, the CD screen will pop up automatically. Otherwise, run the CD manually.

• Follow the instructions to complete the installation.

### 2.2. Join a Wireless Network

You can join a wireless network via Windows built-in wireless utility.

Follow the instructions below to use your computer system's built-in wireless utility:

- Click  $\mathbf{M}$ ,  $\mathbf{M}$   $\mathcal{C}$  (Network icon) on the taskbar. Select the Wi-Fi network you want to join, and click Connect. Enter the network password when the password field appears.
- When the network icon changes to  $\mathbb{Z}$  or  $\mathbb{Z}$  indicates a successful network connection.

# Thank You

For any query email us at : support@techieindia.in